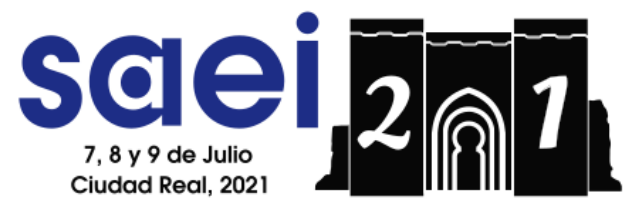

2

28 Seminario Anual de Automática, Electrónica Industrial e Instrumentación

## Manual para ponentes

1 Recuerda entrar en la sala 10 minutos antes del comienzo de la sesión para evitar incidencias y comprobar que todo funcione (salvo en los casos en los que se haya dado otra indicación).

Al entrar en la sala pulsa sobre *audio por computadora* en la ventana emergente que te aparecerá justo antes de entrar en la sala.

Accede a la sala con el micrófono y la cámara desactivada. Cuando sea el momento de tu exposición el moderador te dará paso y entonces deberás activar audio y vídeo.

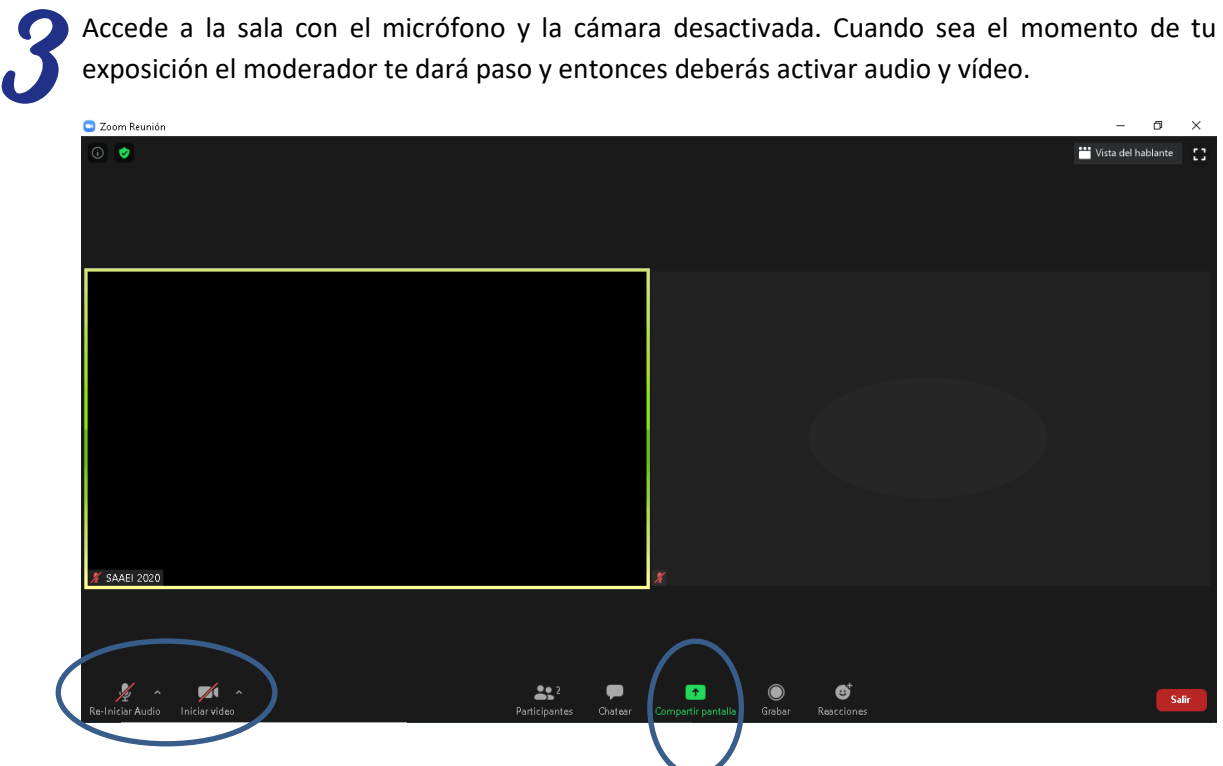

4 Ten la presentación preparada. Cuando sea tu turno pulsa sobre *Compartir pantalla* en la parte inferior central de la pantalla y da comienzo a tu exposición.

5 Al finalizar la exposición, el moderador dará voz a los participantes que deseen hacer alguna pregunta sobre el trabajo presentado y que así lo hayan solicitado a través del chat.

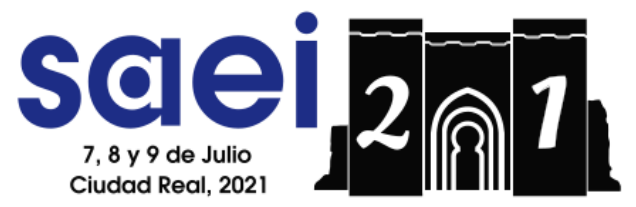

## 28 Seminario Anual de Automática, Electrónica Industrial e Instrumentación

6 Cuando el turno de preguntas haya finalizado sitúa el cursor en la parte superior central de la pantalla y pulsa sobre *Dejar de compartir pantalla* que aparecerá en una caja de texto de color verde. Si tienes algún problema para dejar de compartir pantalla indícalo y el soporte técnico lo hará por ti.

7 Hecho esto, puedes volver a apagar tu audio y micrófono para que el moderador pueda dar paso al siguiente ponente.

> **¡!** Recuerda que la exposición de trabajos debe durar 15 minutos.

Si hubiese algún problema con la presentación, audio o vídeo que dificultase la celebración de alguna ponencia, tendremos preparados los vídeos de cada sesión que se incorporaron a la página web de contenidos del seminario[: www.saeeivideos.org](http://www.saeeivideos.org/)

Para cualquier incidencia durante la celebración del seminario relacionada con soporte técnico puedes contactar con Miguel o Isabel. Estarán en todas las sesiones con el nombre SAAEI 2021 y disponibles en el mail: [videos@saaeivideos.org](mailto:videos@saaeivideos.org)